**[KÖZIGAZGATÁSI TOVÁBBKÉPZÉSI INTÉZET](https://kti.uni-nke.hu/)**

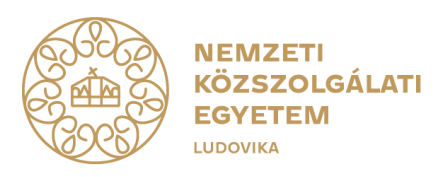

# **FELHASZNÁLÓI ÚTMUTATÓ**

## **TITKOS ÜGYKEZELŐI VIZSGÁRA TÖRTÉNŐ JELENTKEZÉSHEZ**

**(gazdálkodó szervezetektől érkező és magánszemély egyéni vizsgázók részére)**

## **2021. július**

1083 Budapest, Ludovika tér 1. | +36 1 432 9000 POSTACÍM 1441 Budapest, Pf.: 60. | [kti.igazgato@uni-nke.hu,](mailto:kti.igazgato@uni-nke.hu) kti.uni-nke.hu

## **Tartalom**

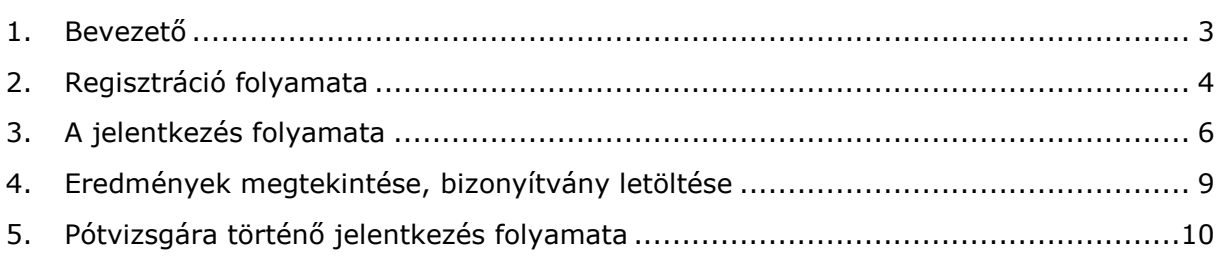

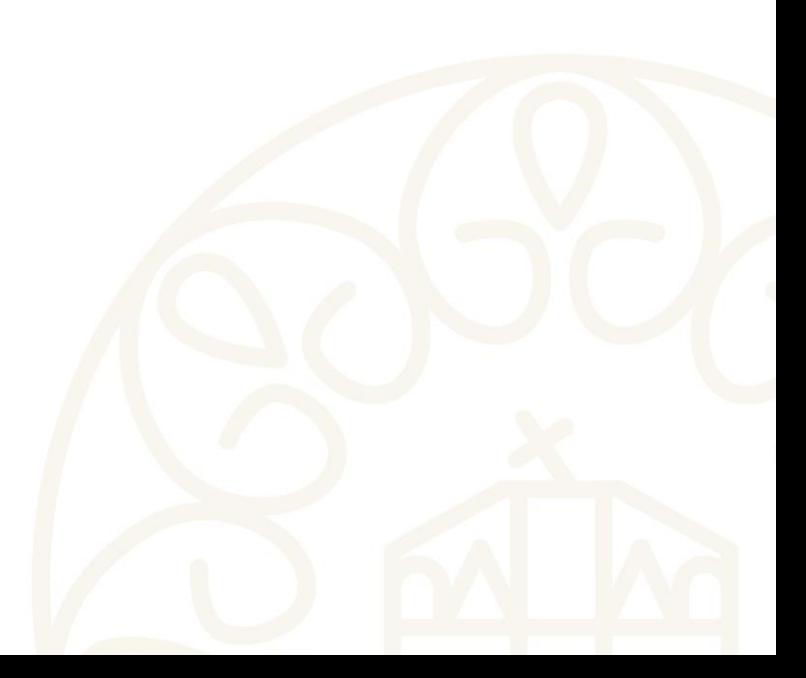

#### <span id="page-2-0"></span>**1. Bevezető**

Jelen felhasználói útmutató célja, hogy a gazdálkodó szervezetek munkatársai számára a titkos ügykezelői vizsga felkészítő tanfolyamára és vizsgára történő jelentkezéshez segítséget nyújtson.

Az útmutató összeállításakor első lépésben a Probono rendszerben történő regisztrációra térünk ki, mely a vizsgára történő jelentkezés előfeltétele. A regisztrációt követően képernyőképekkel támogatva mutatjuk be a jelentkezés lépéseit.

Bízunk benne, hogy az útmutató összeállítása hasznos segítséget nyújt a jelentkezés folyamatában.

Amennyiben a jelentkezés vagy a regisztráció folyamatával kapcsolatban kérdései lennének, kérjük technikai segítségnyújtás céljából forduljon bizalommal Ügyfélszolgálatunkhoz az alábbi elérhetőségeken:

> Telefon: 06 1 432 9030 / 1. menüpont. E-mail: [tovabbkepzes@uni-nke.hu.](mailto:tovabbkepzes@uni-nke.hu)

A képzéssel kapcsolatos kérdéseket szervező kollégáink az alábbi elérhetőségeken válaszolják meg:

> Fejesné Taskó Tünde E-mail: [Tasko.Tunde@uni-nke.hu,](mailto:Tasko.Tunde@uni-nke.hu) Telefon: 06 1 432 9281

Takács Marianna E-mail: [Takacs.Marianna@uni-nke.hu,](mailto:Takacs.Marianna@uni-nke.hu) Telefon: 06 1 432 9280

Eredményes felkészülést kívánunk!

Nemzeti Közszolgálati Egyetem Közigazgatási Továbbképzési Intézet

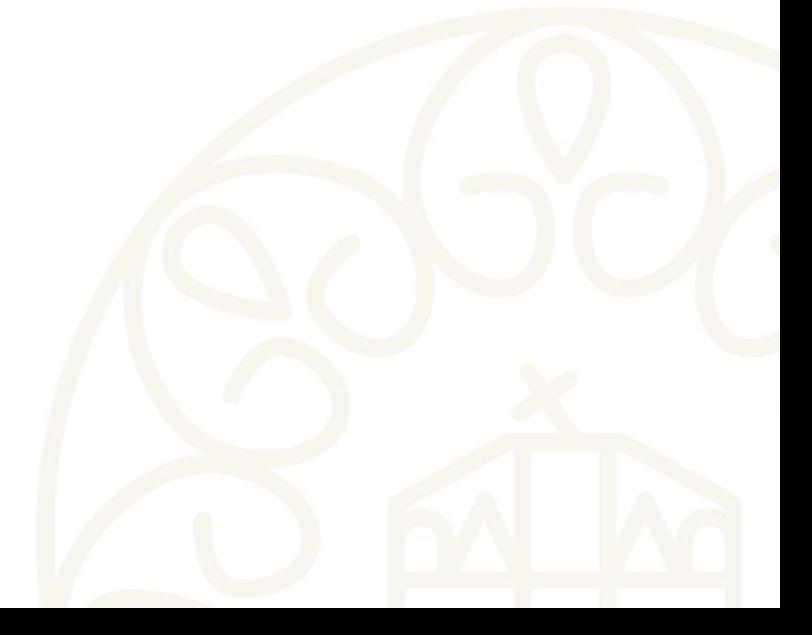

## <span id="page-3-0"></span>**2. Regisztráció folyamata**

**Amennyiben még nem rendelkezik regisztrációval a Probono felületén, akkor az alábbi lépések segítségével regisztrálhat.** 

A regisztráció a vizsgára történő jelentkezés előfeltétele, ennek hiányában érvényes jelentkezésre nincsen lehetőség. Fontos, hogy **ha egy szervezettől több résztvevő érkezik, akkor minden résztvevőnek külön-külön be kell regisztrálnia**. Annak a személynek az adatait kell minden esetben megadni, aki a képzésen és vizsgán ténylegesen részt fog venni!

**1. Nyissa meg Google Chrome vagy Mozilla Firefox böngészőjében a https://probono.uni-nke.hu** címet!

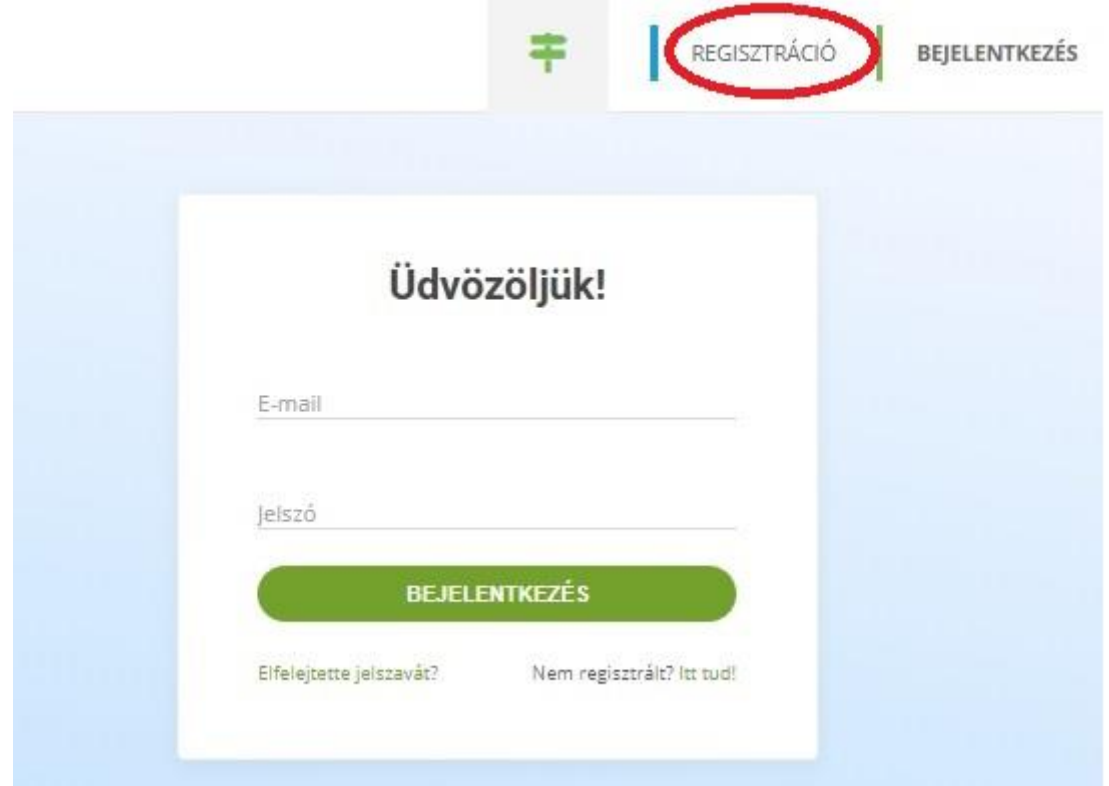

#### **2. Kattintson a regisztráció gombra!**

#### **Fontos! Minden felhasználó csak egy regisztrációval rendelkezhet a rendszerben!**

Regisztráció során ügyeljen arra, hogy az e-mail címe egy létező cím legyen, valamint pontosan adja meg címét. A rendszer az aktiválás lezárását biztosító linket a megadott email címre fogja kiküldeni. Az aktiváló e-mail hiányában nem fogja tudni aktiválni a regisztrációt. Abban az esetben, ha az aktiváló e-mail nem érkezne meg, akkor ellenőrizze le a levelezőrendszer levélszemét mappáját! Ha e-mail címét tévesen adta meg, akkor a regisztrációja inaktív marad és 168 óra múlva automatikusan törlésre kerül. 168 óra leteltét követően újra tud regisztrálni.

**3. A regisztrációs lapon töltsön ki minden adatot pontosan és hiánytalanul!** Az adatok pontos és hiánytalan kitöltése azért fontos, mert a különböző képzésszervezési dokumentumok (jegyzőkönyv, bizonyítvány, ajtólista, jelenléti ív, stb.) ezen adatok alapján kerülnek kitöltésre. Amennyiben valamelyik adat hibás vagy hiányos, akkor a vizsga letételét igazoló bizonyítványon is hibásan, hiányosan kerül megjelenítésre.

leve

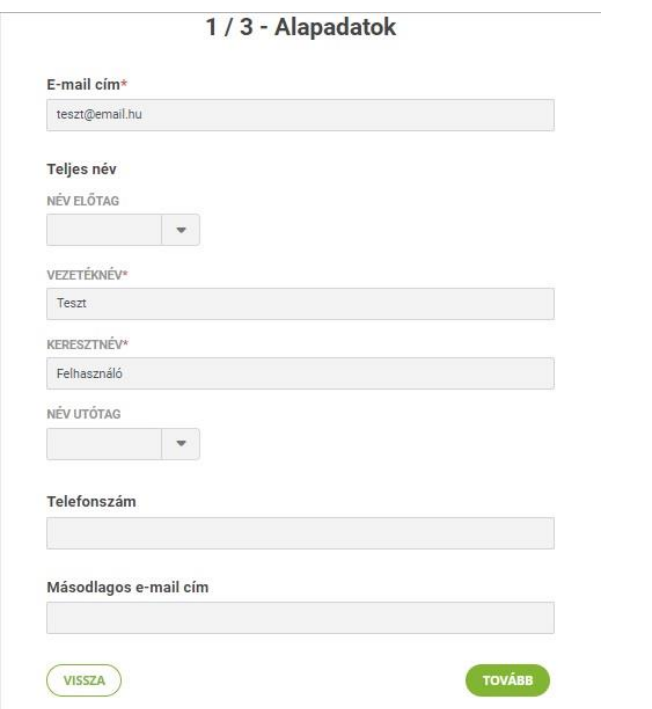

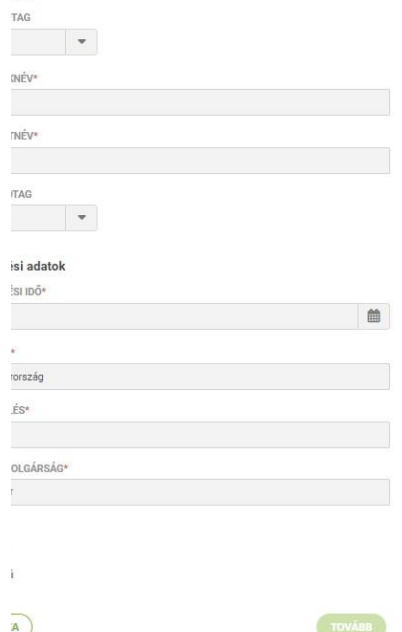

A követező oldalon a Jogosultságokat lehet megigényelni. Válassza ki az *"Egyéni vizsgázó vagyok"* szerepet. Ekkor megjelennek a számlazással összefüggő adatmezők.

### **A számlázási adatok pontos kitöltése kötelező, tekintettel arra, hogy a számla kiállítása ezen adatok alapján fog megtörténni!**

Abban az esetben, **ha a jelentkező és a befizető magánszemély**, akkor a **számlázási adatoknál a saját személyes adatait kell megadni**, ezen adatok alapján kerül kiállításra a számla. **Magánszemély esetén meg kell adni az adóazonosító jelet is, illetve el kell fogadni az adóazonosító jel kezelésére vonatkozó Nyilatkozatot**, melynek bepipálásával a jelentkező hozzájárul az adatok kezeléséhez, a szabályzatban ismertetett feltételek szerint.

#### 3/3 - Jogosultságok

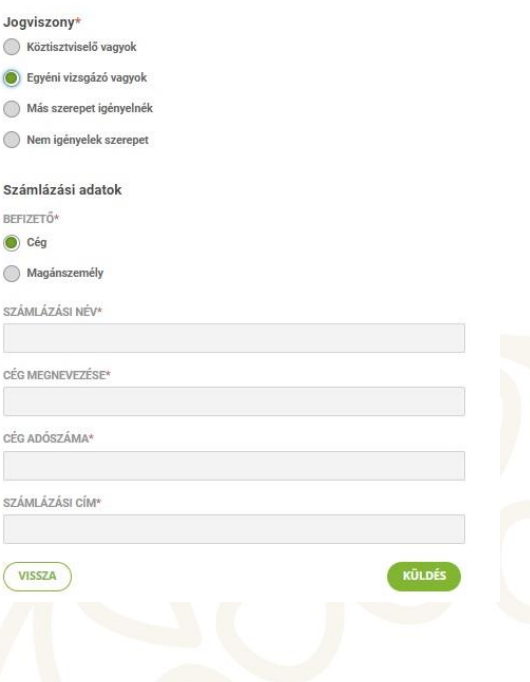

**Figyelem! A piros csillaggal jelölt részek kitöltése kötelező! A személyes adatok,**  valamint a számlázási adatok pontos és hiánytalan kitöltése az "egyéni vizsgázó" **szerep megigénylése a jelentkezés feltétele.**

Ha minden szükséges adatot kitöltött, akkor kattintson a "*Küldés***"** gombra!

**4. Miután aktiválta a rendszer által automatikusan küldött üzenetben található link segítségével a regisztrációját, lépjen be a felületre a jobb szélen található**  *"Bejelentkezés"* **gomb segítségével!** (Ezzel a regisztrációs folyamat lezárult.)

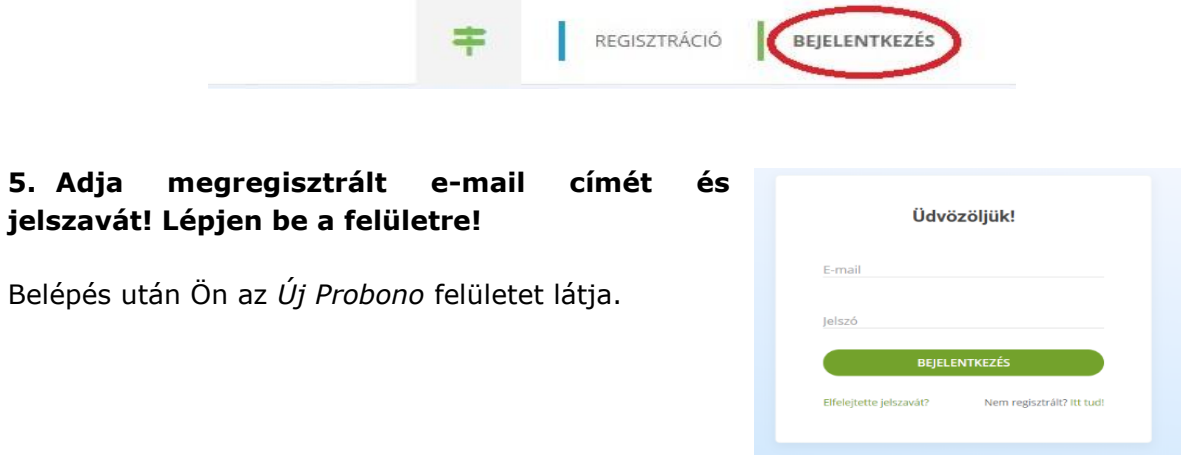

## <span id="page-5-0"></span>**3. A jelentkezés folyamata**

A belépést követően a felületen a *"Katalógus"* menüpontot kell kiválasztania!

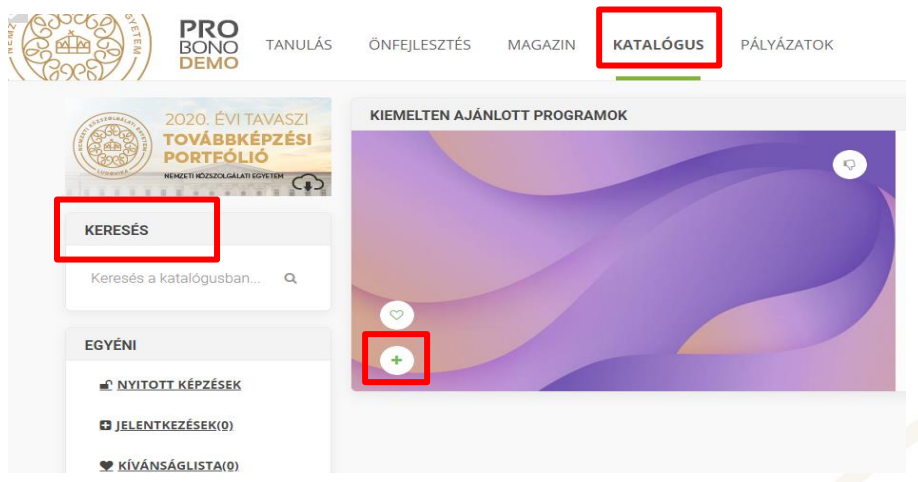

A *"Keresés"* mezőbe írja be a kiválasztandó *"Titkos ügykezelői vizsga"* címet. A *"Keresés"* mező mellett meg fog jelenni a képzés egy olyan négyzetben, ahol a bal alsó sarokban a **+** jelre kattintva kiválasztható a meghirdetett vizsga időpontja.

Amennyiben rendelkezésre állnak olyan vizsgaidőpontok, amelyeken van még szabad hely, akkor az alábbi kép lesz látható.

A *"Jelentkezés"* zöld színű gombra kattintva véglegesíteni tudja a vizsgára való jelentkezését.

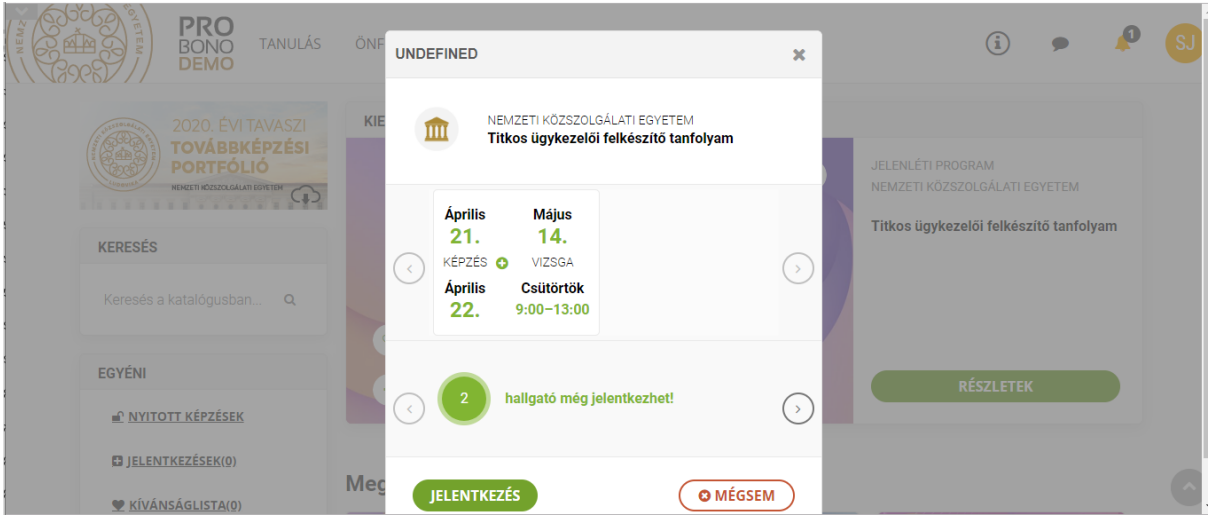

A vizsgaeseményről a lejelentkezési határidőig módjában áll lejelentkezni.

A vizsgaesemény törlését követően – abban az esetben, ha van más meghirdetett időpont – lehetővé válik új időpont kiválasztása. A lejelentkezési határidő lezárását követően a vizsgaesemény törlése és új időpont kiválasztása már nem lehetséges, és a vizsga díja kiszámlázásra kerül.

Sikeres jelentkezést követően a rendszer a jelentkezésről e-mail-ben értesítést küld, illetve a *"Tanulás"* menü *"Programok és vizsgák"* almenüpontban a *"Tanulással kapcsolatos információk"* között bármikor elérhetőek a vizsga részletei.

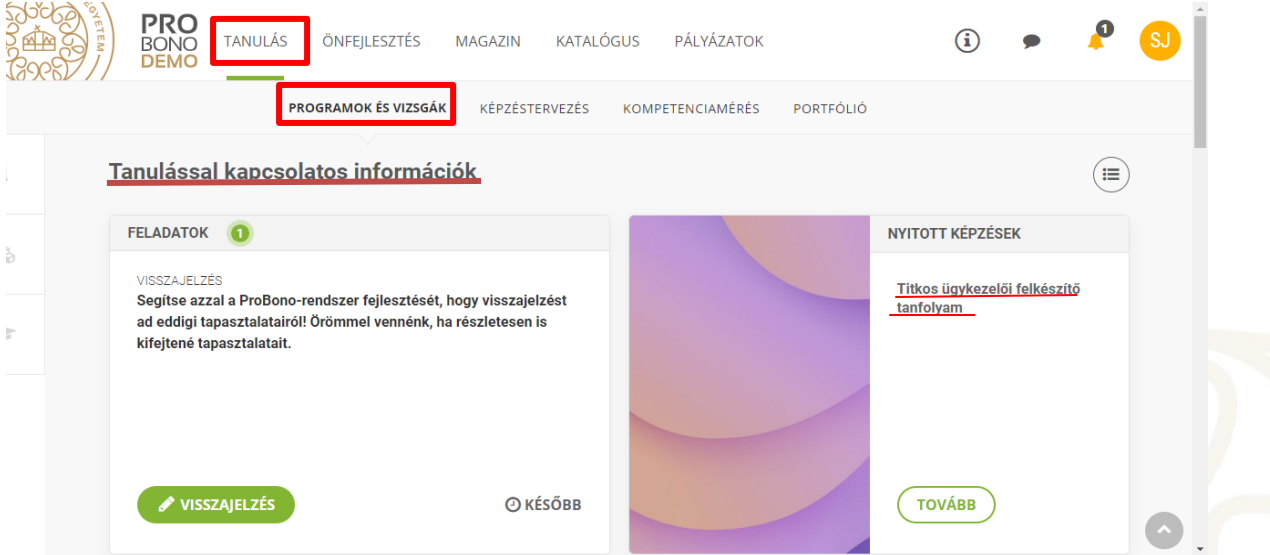

Amennyiben nem állnak rendelkezésre szabad időpontok, vagy nincs meghirdetve új időpont, kérjük, érdeklődjön a szervezőknél az alábbi elérhetőségeken!

Fejesné Taskó Tünde Takács Marianna Telefon: 06 1 432 9281 Telefon: 06 1 432 9280

Tasko.Tunde@uni-nke.hu Takacs.Marianna@uni-nke.hu

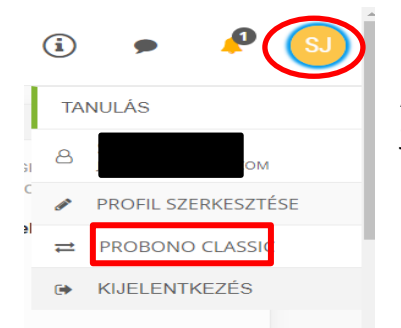

Szürés

Egyéni vizsgázóként a képzéseit a *Probono Classic* felületről is nyomon tudja követni.

A *Probono Classic* felület eléréséhez kattintson a Probono felület jobb felső sarkában található narancssárga, kör alakú – monogramját tartalmazó – ikonra, majd az innen legördülő menüsorból válassza ki a *Probono Classic* menüpontot.

A *Probono Classic* felület menüsorában található a *"Személyes oldalam" / "Képzéseim"* almenüpont, ahol bármikor elérhetőek a vizsga részletei.

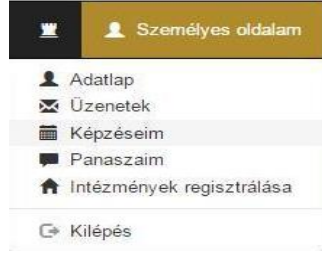

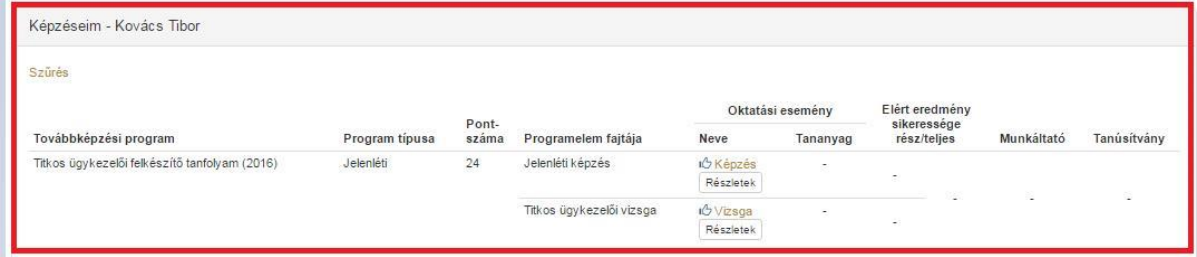

A *"Részletek"* gombra történő kattintással a vizsga helyszíne, valamint kezdő időpontja, illetve a vizsgaszervező elérhetősége is megtekinthető.

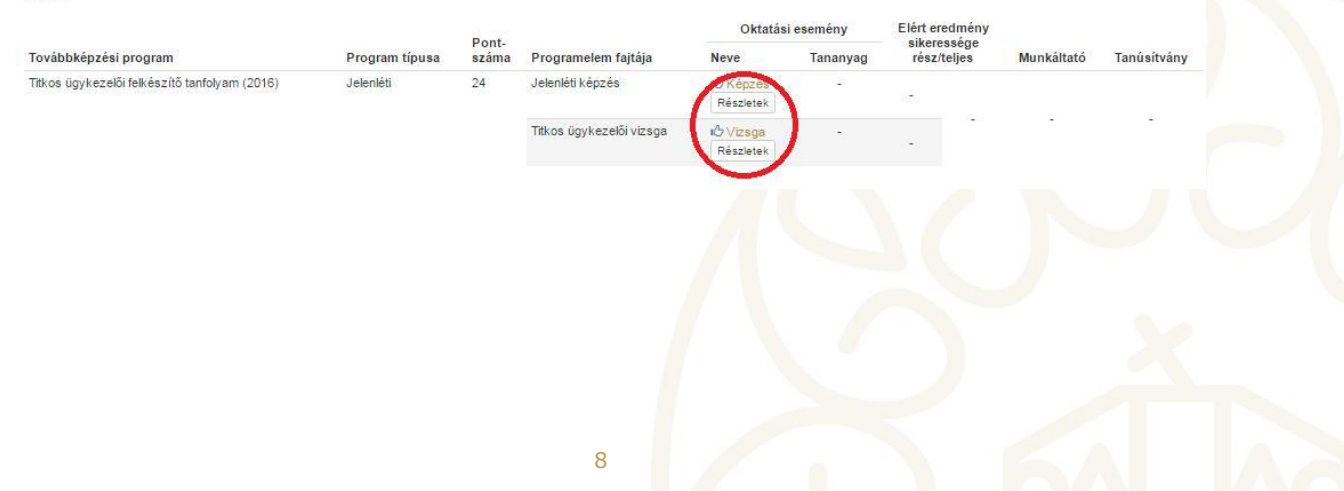

A részletek gomb megnyomását követően az alábbi kép fog megjelenni:

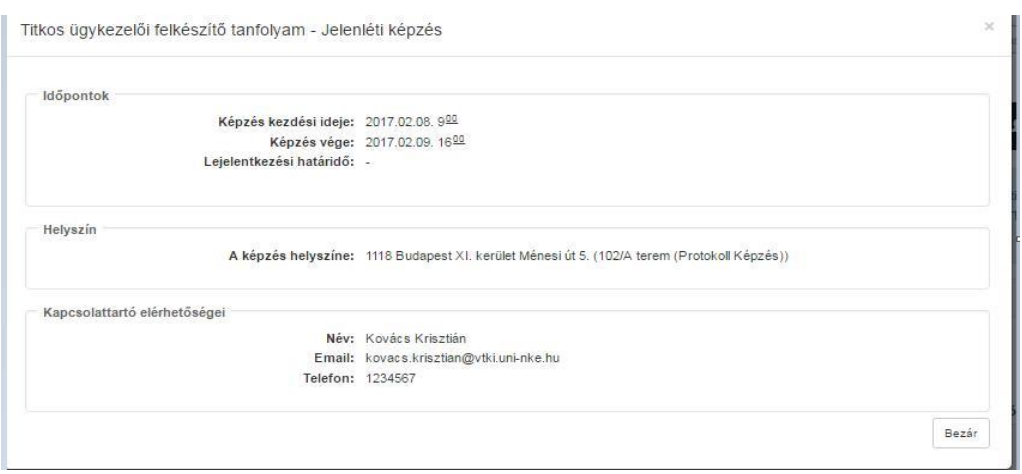

## <span id="page-8-0"></span>**4. Eredmények megtekintése, bizonyítvány letöltése**

A vizsgát követően a képzésszervező 2 munkanapon belül rögzíti az eredményeket a Probono felületén. Az eredmények rögzítését követően a Probono rendszer automatikusan előállítja a bizonyítványokat. A bizonyítványok legenerálása minden éjjel automatikusan megtörténik.

A sikeres vizsgát tett vizsgázók a bizonyítványt a Probono felületre történő bejelentkezést követően a "Tanulás" menüpont "Portfólió" almenüpontjában tudja letölteni.

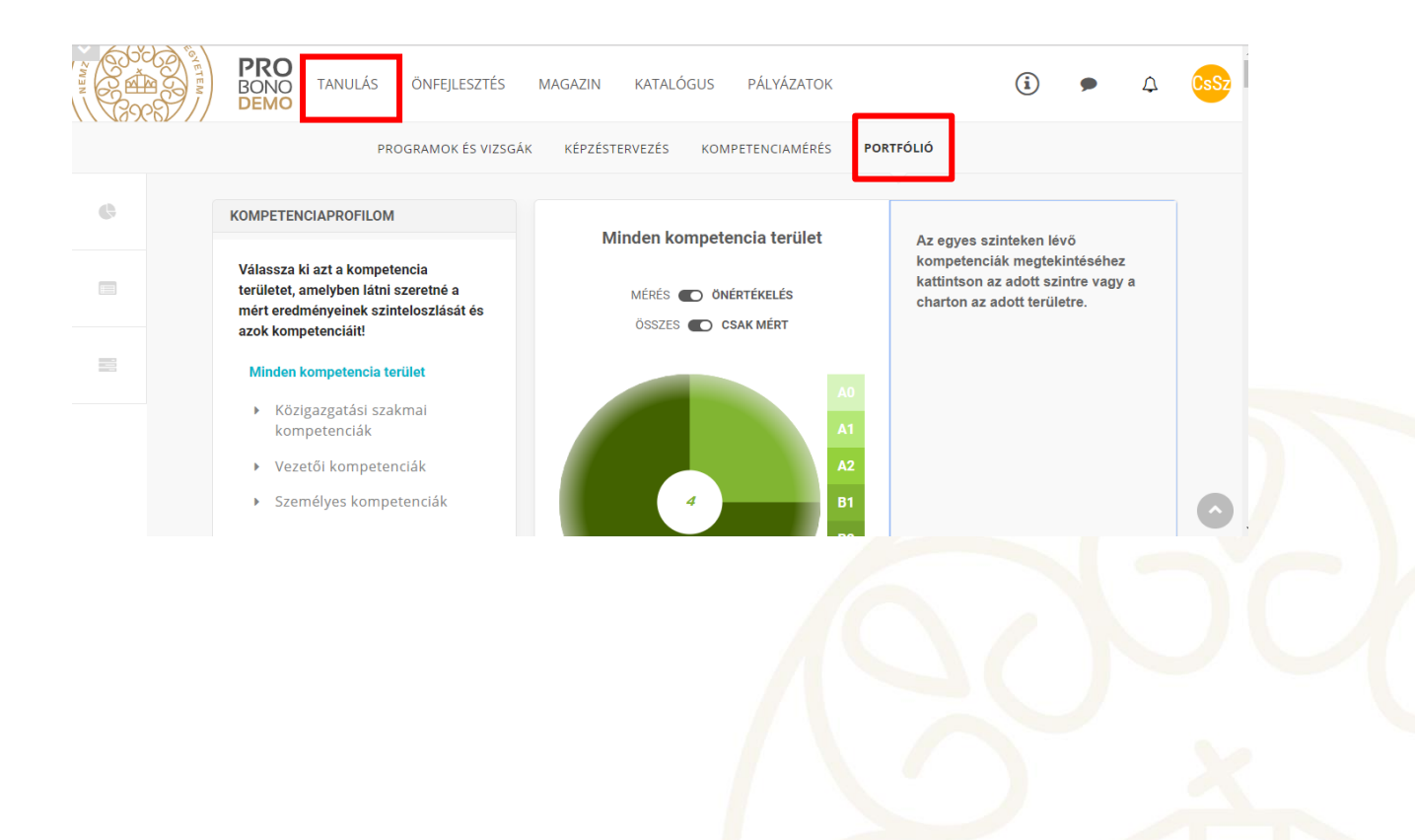

A képen jelölt "Bizonyítvány" feliratra kattintva a rendszer egy fokozott biztonságú elektronikusan aláírt pdf fájlt nyit meg.

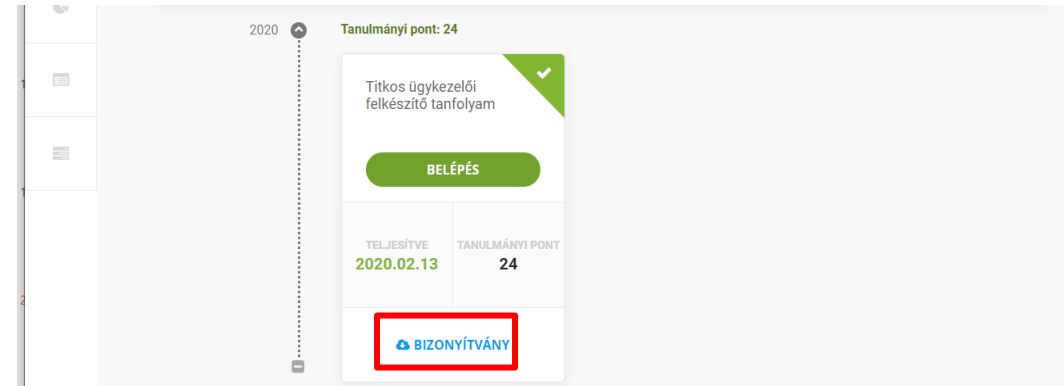

## <span id="page-9-0"></span>**5. Pótvizsgára történő jelentkezés folyamata**

Abban az esetben, ha a vizsgázó sikertelen vizsgát tesz, akkor újra – egy tetszőlegesen kiválasztott vizsgaidőpontra – kell jelentkeznie a felület segítségével.

Kérjük, vegye figyelembe, hogy a sikertelen eredmény rögzítését követően a rendszer automatikus eredményellenőrzője minden nap éjfélkor fut le. Ezen technikai adottság miatt elképzelhető, hogy **a sikertelen vizsga napján már nem tud ismételten vizsgára jelentkezni, csak az azt követően nap reggelétől.**

Az egyéni vizsgázónak be kell jelentkezni a Probono rendszer felületére, majd a *3.*  fejezetben ismertetett módon – a "**Katalógusból"** kiválasztva a képzést – újra jelentkezni kell a "Titkos ügykezelői felkészítő tanfolyam" című képzésre.

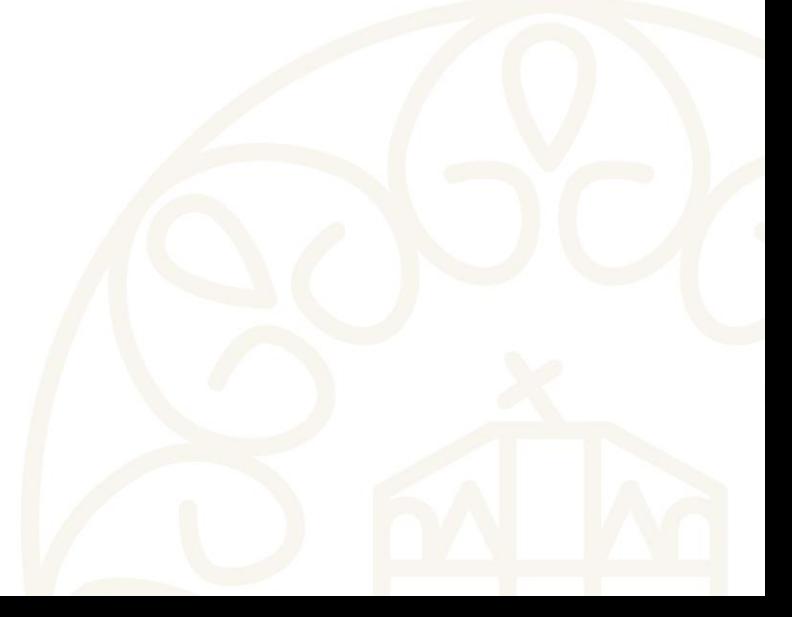